# Oracle® Enterprise Session Border **Controller** FIPS Compliance Guide

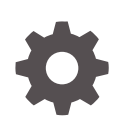

Release E-CZ8.1.0 F20161-01 September 2018

ORACLE

Oracle Enterprise Session Border Controller FIPS Compliance Guide, Release E-CZ8.1.0

F20161-01

Copyright © 2014, 2018, Oracle and/or its affiliates.

This software and related documentation are provided under a license agreement containing restrictions on use and disclosure and are protected by intellectual property laws. Except as expressly permitted in your license agreement or allowed by law, you may not use, copy, reproduce, translate, broadcast, modify, license, transmit, distribute, exhibit, perform, publish, or display any part, in any form, or by any means. Reverse engineering, disassembly, or decompilation of this software, unless required by law for interoperability, is prohibited.

The information contained herein is subject to change without notice and is not warranted to be error-free. If you find any errors, please report them to us in writing.

If this is software or related documentation that is delivered to the U.S. Government or anyone licensing it on behalf of the U.S. Government, then the following notice is applicable:

U.S. GOVERNMENT END USERS: Oracle programs (including any operating system, integrated software, any programs embedded, installed or activated on delivered hardware, and modifications of such programs) and Oracle computer documentation or other Oracle data delivered to or accessed by U.S. Government end users are "commercial computer software" or "commercial computer software documentation" pursuant to the applicable Federal Acquisition Regulation and agency-specific supplemental regulations. As such, the use, reproduction, duplication, release, display, disclosure, modification, preparation of derivative works, and/or adaptation of i) Oracle programs (including any operating system, integrated software, any programs embedded, installed or activated on delivered hardware, and modifications of such programs), ii) Oracle computer documentation and/or iii) other Oracle data, is subject to the rights and limitations specified in the license contained in the applicable contract. The terms governing the U.S. Government's use of Oracle cloud services are defined by the applicable contract for such services. No other rights are granted to the U.S. Government.

This software or hardware is developed for general use in a variety of information management applications. It is not developed or intended for use in any inherently dangerous applications, including applications that may create a risk of personal injury. If you use this software or hardware in dangerous applications, then you shall be responsible to take all appropriate fail-safe, backup, redundancy, and other measures to ensure its safe use. Oracle Corporation and its affiliates disclaim any liability for any damages caused by use of this software or hardware in dangerous applications.

Oracle and Java are registered trademarks of Oracle and/or its affiliates. Other names may be trademarks of their respective owners.

Intel and Intel Inside are trademarks or registered trademarks of Intel Corporation. All SPARC trademarks are used under license and are trademarks or registered trademarks of SPARC International, Inc. AMD, Epyc, and the AMD logo are trademarks or registered trademarks of Advanced Micro Devices. UNIX is a registered trademark of The Open Group.

This software or hardware and documentation may provide access to or information about content, products, and services from third parties. Oracle Corporation and its affiliates are not responsible for and expressly disclaim all warranties of any kind with respect to third-party content, products, and services unless otherwise set forth in an applicable agreement between you and Oracle. Oracle Corporation and its affiliates will not be responsible for any loss, costs, or damages incurred due to your access to or use of third-party content, products, or services, except as set forth in an applicable agreement between you and Oracle.

# **Contents**

### [About this Guide](#page-4-0)

### 1 [FIPS Compliance](#page-7-0)

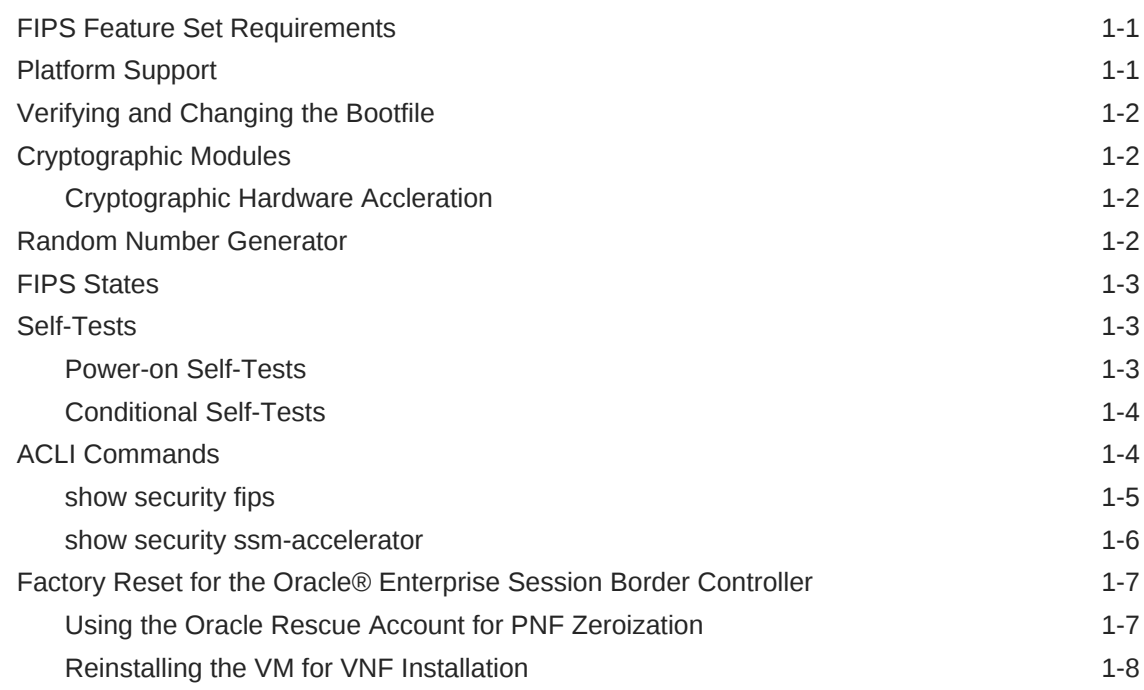

### 2 [Installing a FIPS Feature Set and Upgrading a FIPS System](#page-15-0)

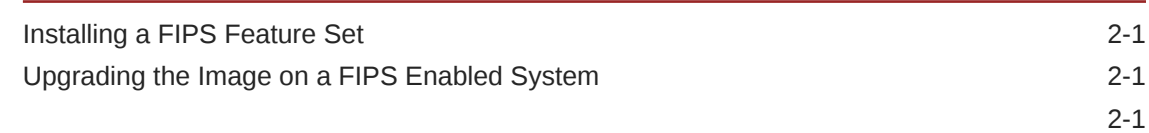

### 3 [FIPS Security Label Locations](#page-18-0)

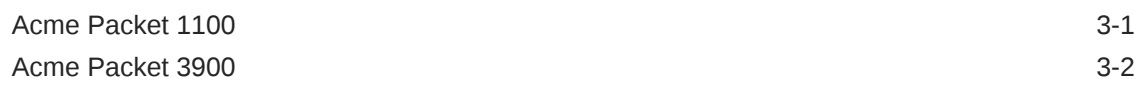

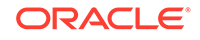

## 4 [Configuring FIPS High Availability](#page-20-0)

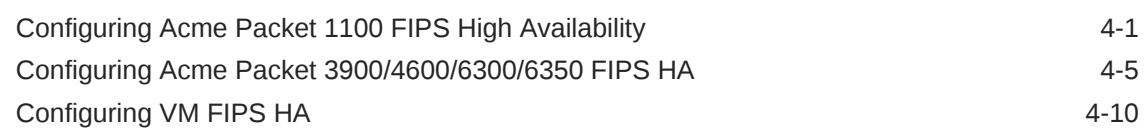

### 5 [Finite State Machine](#page-34-0)

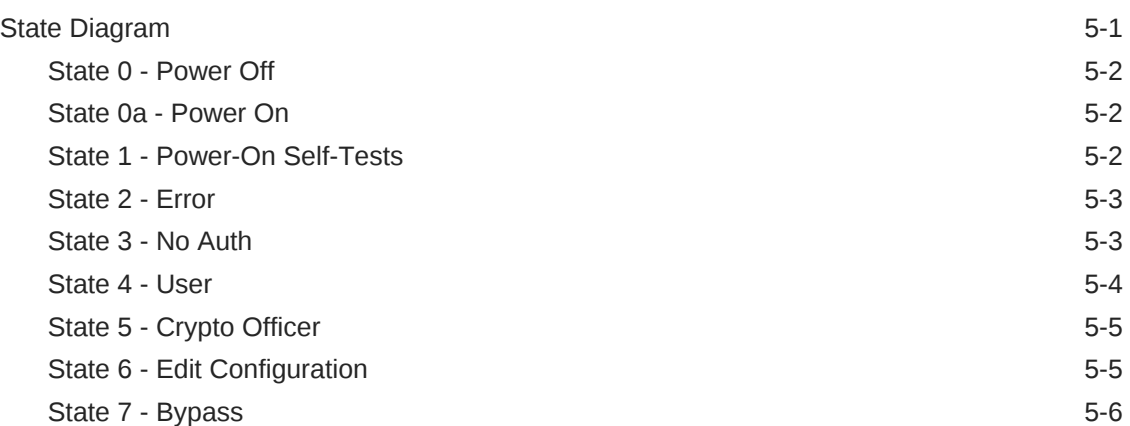

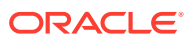

# <span id="page-4-0"></span>About this Guide

This guide provides the conceptual and procedural information about the Federal Information Processing Standard (FIPS) functionality in the Oracle® Enterprise Session Border Controller with Release E-CZ8.1.0. The documentation set for this release is the E-CZ8.1.0 suite.

#### **Documentation Set**

The following list describes the documents included in the E-CZ8.1.0 documentation set.

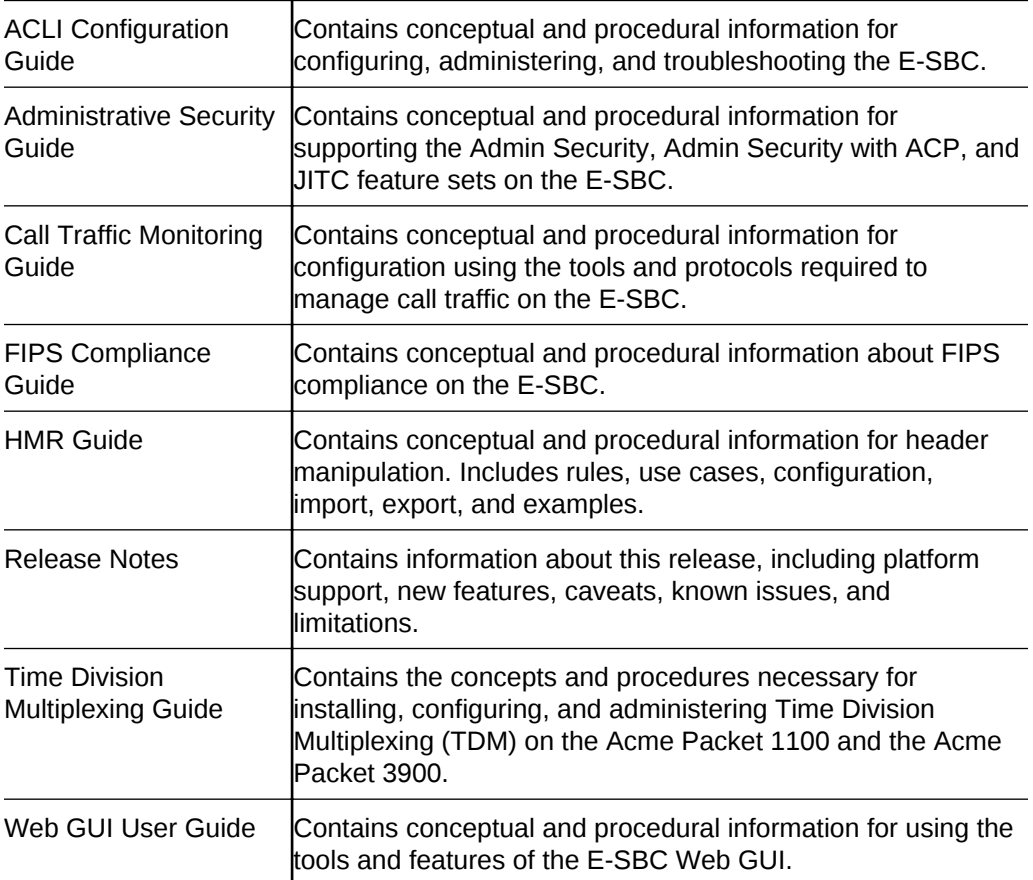

#### **Related Documentation**

The following list describes related documentation for the Oracle® Enterprise Session Border Controller (E-SBC). You can find the listed documents on http:// docs.oracle.com/en/industries/communications/ in the "Session Border Controller Documentation" and "Acme Packet" sections.

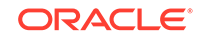

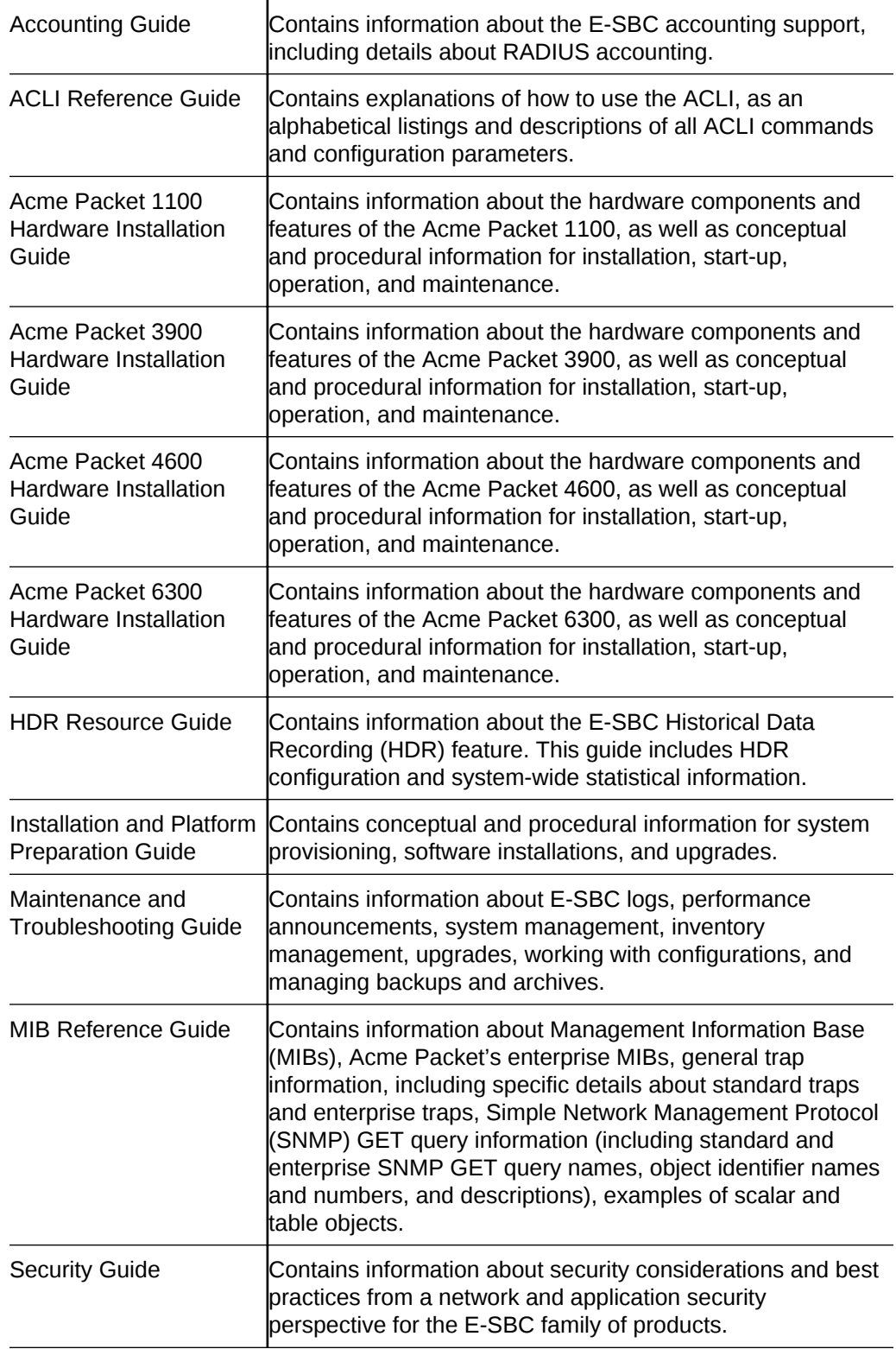

#### **Revision History**

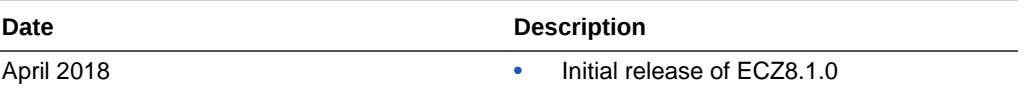

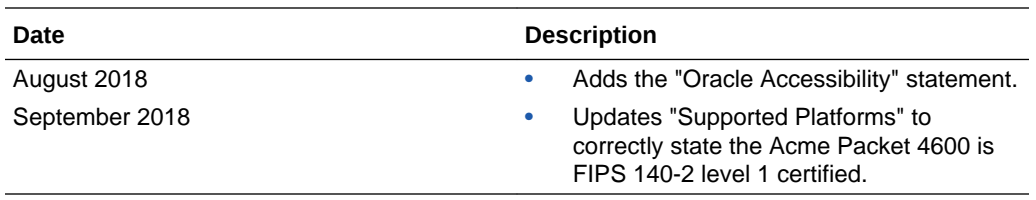

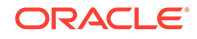

# <span id="page-7-0"></span>1 FIPS Compliance

The Oracle® Enterprise Session Border Controller provides cryptographic capabilities and algorithms that conform to Federal Information Processing Standards (FIPS). Specific standards implemented include those described in *Security Requirements For Cryptographic Modules* (FIPS PUB 140-2), and others described in NIST Special Publication 800-90A Revision 1, *Recommendation for Random Number Generation Using Deterministic Random Bit Generators* (Revised), June 2016.

# FIPS Feature Set Requirements

The ESBC supports cryptographic capabilities and algorithms compliant with FIPS 140-2 standards. The FIPS feature set, provisioned via the Data Integrity entitlement, is required for the following FIPS-compliant capabilities:

- power-on self tests
- software integrity test
- conditional tests
- ACLI commands and configuration attributes
	- show security fips
	- show security ssm-accelerator
	- signature-algorithm

# Platform Support

FIPS-compliant cryptography is available on the following platforms:

- Acme Packet 1100 (140-2 level 1)
- Acme Packet 3900 (140-2 level 1)
- Acme Packet 4600 (140-2 level 1)
- Acme Packet 6300 (140-2 level 1)
- Acme Packet 6350 (140-2 level 1)
- VME (140-2 level 1)

#### **Note:**

All FIPS compliant Acme Packet platforms are shipped with the USB interface intentionally covered and inaccessible. This is to prevent users from unintentionally using the USB interface to boot a non-FIPS compliant image and getting locked out of the system.

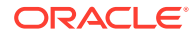

# <span id="page-8-0"></span>Verifying and Changing the Bootfile

The **check-boot-file /boot/<filename>** command allows you to verify the image running on the E-SBC.

```
sd225v# check-boot-file /boot/<filename>.bz
Verifying signature of /boot/<filename>.bz
Version: Acme Packet <release#> Beta 4 (WS Build 48) 201705130547
Image integrity verification passed
```
The **set-boot-file /boot/<filename>** command allows you to change the image running on the E-SBC.

```
sd225v# set-boot-file /boot/<filename>.bz
Verifying signature of /boot/<filename>.bz
Version: Acme Packet <release#> Beta 4 (WS Build 48) 201705130547
old boot file /boot/bzImage being replaced with /boot/<filename>.bz
```
# Cryptographic Modules

FIPS compliance requires the clear definition of modules that perform cryptographic functions. The following modules are present on the supported Acme Packet platforms.

- OpenSSL This software module provides cryptographic functions to include SHA-256 hashing, SHA-256 HMAC, and RNG via the Hash\_DRBG method.
- Mocana This software module provides cryptographic functions to include FIPS 186-4 RSA key generation, signature generation, and signature verification, as well as SHA-2 and SP 800-90A DRBG.
- Cavium Nitrox PX1620
- Cavium Octeon CN688X

#### **Note:**

Cryptographic modules are described in detail in the relevant *Oracle Security Policy* documents.

### Cryptographic Hardware Accleration

Cryptographic hardware acceleration is supported on the Acme Packet 4600 and Acme Packet 6300 platforms for AES, TDES, RSA, SHA, and HMAC-SHA.

## Random Number Generator

The Oracle® Enterprise Session Border Controller (Acme Packet 1100, Acme Packet 3900, and VME) provides a FIPS-compliant random number generator based upon

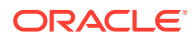

NIST Special Publication 800-90A Revision 1, *Recommendation for Random Number Generation Using Deterministic Random Bit Generators* (Revised), June 2015.

Mocana SSH uses Hash\_DRBG which was specified in section 10.1.1 of NIST SP800-90A Revision 1. The rest of DRBG uses CTR\_DRBG, specified in section 10.2.1 of the same document.

## <span id="page-9-0"></span>FIPS States

When you buy a FIPS feature set with the Oracle® Enterprise Session Border Controller, the E-SBC comes equipped with the FIPS 140-2 feature installed, which operates in FIPS 140-2 compatible mode (either level 1 or level 2, depending on platform certification). This means that the E-SBC has access to the FIPS capabilities listed in this document.

#### **Note:**

In the event that any of the power-on or conditional tests fail, the E-SBC becomes completely disabled. If this occurs, you must contact your Oracle representative for instructions on how to proceed.

When FIPS is disabled, the following restrictions are placed on the E-SBC:

- Security related ACLI elements are not available.
- Security related ACLI commands are not allowed.

## Self-Tests

Section 4.9 of *Security Requirements For Cryptographic Modules* mandates that cryptographic modules perform power-on self-tests and conditional self-tests to ensure that the module is functioning properly. Power-on self-tests are performed when the cryptographic module powers up. Conditional self-tests are performed when an RSA or RNG operation is requested.

### Power-on Self-Tests

Acme Packet FIPS-compliant platforms perform the following power-up tests when power is enabled on the module. These self-tests require no input from the user.

#### **Firmware Integrity Test**

• RSA 2048 Firmware Integrity Test

#### **Mocana Self-Tests**

- AES (Encrypt/Decrypt) Known Answer Test
- Triple-DES (Encrypt/Decrypt) Known Answer Test
- SHA-1 Known Answer Test
- HMAC-SHA-1 Known Answer Test
- HMAC-SHA-256 Known Answer Test

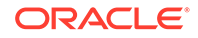

<span id="page-10-0"></span>• RSA Verify Known Answer Test

#### **OpenSSL Self-Tests**

- SHA-1 Known Answer Test
- SHA-256 Known Answer Test
- SHA-512 Known Answer Test
- HMAC-SHA-1 Known Answer Test
- HMAC-SHA-256 Known Answer Test
- HMAC-SHA-384 Known Answer Test
- HMAC SHA-512 Known Answer Test
- AES (Encrypt/Decrypt) Known Answer Test
- AES CBC Known Answer Test
- AES GCM (Encrypt/Decrypt) Known Answer Test
- AES GCM Known Answer Test
- AES ECB Known Answer Test
- AES CTR Known Answer Test
- Triple-DES (Encrypt/Decrypt) Known Answer Test
- Triple-DES CBC Known Answer Test
- SP 800-90A DRBG Known Answer Test
- RSA sign/verify Known Answer Test
- ECDSA sign/verify Known Answer Test
- DRBG Known Answer Test
- DRBG Health Test

#### **Note:**

When the module is in a power-up self-test state or error state, the data output interface is inhibited and remains inhibited until the module can transition into an operational state.

### Conditional Self-Tests

Conditional self-tests are performed when an RSA or RNG operation is requested.

The following conditional self-tests are supported:

- RSA Consistency Conditional Test
- Continuous Random Number Generation Test

# ACLI Commands

These ACLI commands and parameters support FIPS compliancy.

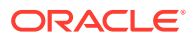

### <span id="page-11-0"></span>show security fips

The **show security fips** ACLI command displays the FIPS state. The following is an example of Acme Packet platform output.

ACMEPACKET# show security fips

\*\*\*\*\*\*\*\*\*\*\*\*\*\*\*\*\*\*\*\*\*\*\*\*\*\*\*\*\*\*\*\*\*\*\*\*\*\*\*\*\*\*\*\*\*\*\*\*\*\*\*\*\*\*\*\*\*\*\*\*\* \*\*\* System is in FIPS 140-2 level-2 compatible mode. \*\*\* \*\*\*\*\*\*\*\*\*\*\*\*\*\*\*\*\*\*\*\*\*\*\*\*\*\*\*\*\*\*\*\*\*\*\*\*\*\*\*\*\*\*\*\*\*\*\*\*\*\*\*\*\*\*\*\*\*\*\*\*\* ACMEPACKET##

The following is an example of VME output:

ACMEPACKET# show security fips \*\*\*\*\*\*\*\*\*\*\*\*\*\*\*\*\*\*\*\*\*\*\*\*\*\*\*\*\*\*\*\*\*\*\*\*\*\*\*\*\*\*\*\*\*\*\*\*\*\*\*\*\*\*\*\*\*\*\*\*\* \*\*\* System is in FIPS 140-2 level-1 compatible mode. \*\*\* \*\*\*\*\*\*\*\*\*\*\*\*\*\*\*\*\*\*\*\*\*\*\*\*\*\*\*\*\*\*\*\*\*\*\*\*\*\*\*\*\*\*\*\*\*\*\*\*\*\*\*\*\*\*\*\*\*\*\*\*\*

If the Oracle® Enterprise Session Border Controller transitions from FIPS 140-2 to non-FIPS mode due to a self-test fail, the system is no longer accessible and you must use the Oracle Rescue Account and perform a manufacture reset on the module. For more information on performing a manufacture reset, see *Accessing the Oracle Rescue Account*.

ACMEPACKET# **show security fips** 

\*\*\*\*\*\*\*\*\*\*\*\*\*\*\*\*\*\*\*\*\*\*\*\*\*\*\*\*\*\*\*\*\*\*\*\*\*\*\*\*\*\*\*\*\*\*\*\*\*\*\*\*\*\*\*\*\*\*\*\* \*\*\* System is NOT in FIPS 140-2 level-2 compatible mode. \*\*\* FIPS Error - Software image integrity check failed \*\*\*\*\*\*\*\*\*\*\*\*\*\*\*\*\*\*\*\*\*\*\*\*\*\*\*\*\*\*\*\*\*\*\*\*\*\*\*\*\*\*\*\*\*\*\*\*\*\*\*\*\*\*\*\*\*\*\*\* ACMEPACKET#

The following example displays some of the error messages you may see:

AES CBC with 128 bit key test failed. AES CBC with 192 bit key test failed. AES CBC with 256 bit key test failed. AES CTR with 128 bit key test failed. AES CTR with 192 bit key test failed. AES CTR with 256 bit key test failed. 3DES CBC test failed. SHA1 test failed. SHA256 test failed. HMAC-SHA1 test failed. HMAC-SHA256 test failed. Continuous DRBG failed.

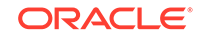

<span id="page-12-0"></span>DRBG with known entropy failed. DRBG instantiate health test failed. DRBG reseed health test failed. DRBG generate health test failed. DRBG conditional test failed. BCM RNG test failed. RSA crypto failed. RSA pairwise consistency test failed. RSA pairwise consistency Conditional test failed. Software image integrity check failed. BCM security processor not present. HiFN not present on media phy card. HiFN not present on wancom.

### show security ssm-accelerator

The **show security ssm-accelerator** command displays the SSM status on the E-SBC, allowing you to verify offloading to Nitrox. The following is an example of Acme Packet platform output:

ACMEPACKET# show security ssm-accelerator SSM (Signaling Security Module) V3 present.

Driver Version: 5.3.1

Driver Compile time defines ----------------------------

MAIN LINE PROTOCOL used : SSL MICROCODE used : MC2

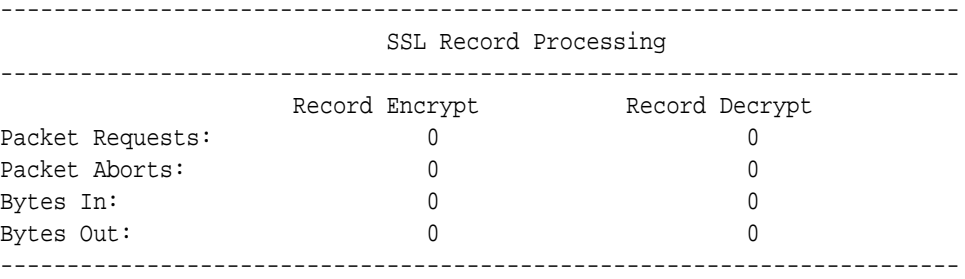

#### Crypto Processing

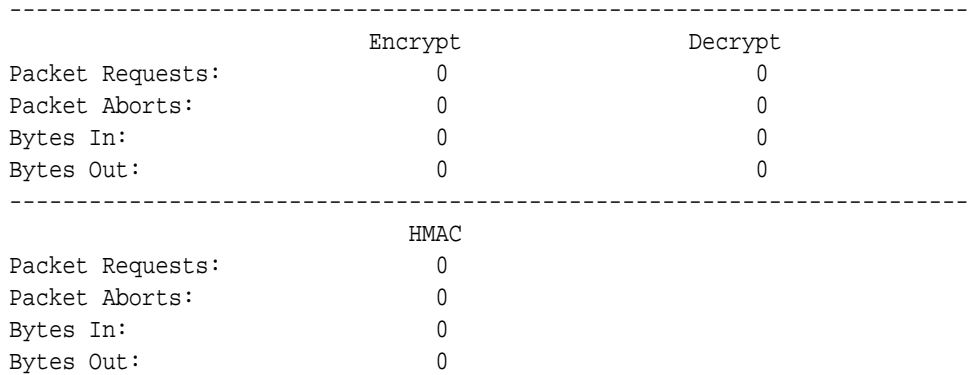

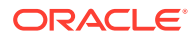

ACMEPACKET#

# <span id="page-13-0"></span>Factory Reset for the Oracle® Enterprise Session Border **Controller**

If you attempt to remove the FIPS feature, some irrevocable changes and information remain on the system. You can return your platforms to their initial factory settings (zeroization) to truly remove all traces of the previous implementation. Depending on if you are performing this on an Acme Packet hardware platform or a Virtual platform, the process is different.

#### **Caution:**

Factory reset erases all system data, including licenses and configuration, and reboots the supported Acme Packet platforms using the factory default / boot/*bzImage* file. If the factory image file has been removed, the system will NOT be recoverable without manual intervention, and you may have to return the system to Oracle for factory re-initialization.

### Using the Oracle Rescue Account for PNF Zeroization

To enable the Oracle Rescue Account:

- **1.** Connect to the E-SBC's serial console.
- **2.** Reboot the E-SBC and press the spacebar to interrupt the 5 second bootloader countdown.
- **3.** Select **o** to access the Oracle Rescue Account.

A challenge string displays in the console.

**4.** Contact Oracle Support and provide the challenge string and the system serial number.

Oracle Support verifies the challenge string and provides a response string.

**5.** Enter the response string.

If it is validated, access is granted to the Oracle Rescue Account and a sub-menu appears providing three menu options:

- **f**—Factory default
- **!**—Start debug shell
- **x**—Exit to main menu

Starting acmeboot...

ACME bootloader Acme Packet SCZ<build#> RTM (Build 59) 201706021530

Press the space bar to stop auto-boot...  $28$ 

Please contact Oracle Product Support to obtain a Response Key

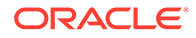

<span id="page-14-0"></span>You will need to provide the following information: 1. Serial number of the system 2. This Challenge Key: 069-033-231-180 Note: Keys are valid for a limited period only, typically 1 day Enter response key: 006-163-164-054 Oracle Rescue Access Menu PROCEED WITH CAUTION: You are now in privileged access mode. Use of these commands is permitted by authorised personnel only. f - factory default ! - start debug shell x - exit to main menu [Oracle Rescue Access]: f WARNING WARNING WARNING This command will permanently erase the hard disk, nvram and flash, returning the system to a factory-default state. Type: "ERASE\_ALL" to confirm factory default, anything else will abort. [Confirm Factory Default]: ERASE\_ALL Proceeding with factory default. DO NOT INTERRUPT Removing hard disk user data partitions... Wiping /code filesystem... Zeroizing /code filesystem... Wiping /boot filesystem... Zeroizing /boot filesystem... Zeroizing NVRAM... Checking for NVRAM zeroization... Setting default boot params... Completed factory default. Reboot or power off now Rebooting...

### Reinstalling the VM for VNF Installation

To perform zeroization on a VM, you must perform a complete image reinstallation.

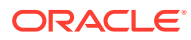

# <span id="page-15-0"></span>2 Installing a FIPS Feature Set and Upgrading a FIPS System

This chapter describes the procedure for installing a FIPS feature set (if one is not already present on the system) and upgrading the image on a system that already has FIPS provisioned.

#### **Note:**

You enable the FIPS feature set via the Data Integrity entitlement by way of the **setup entitlements** command.

When enabling the FIPS feature set, the E-SBC warns the user with the following message:

CAUTION: Enabling this feature activates enhanced FIPS security functions. Once saved, factory rest may be required.

# Installing a FIPS Feature Set

For the method in which the FIPS feature is installed, see the *Oracle Enterprise Session Border Controller Release Notes*. For instructions on provisioning the FIPS feature, see the *Oracle Enterprise Session Border Controller ACLI Configuration Guide*.

# Upgrading the Image on a FIPS Enabled System

This procedure assumes that the FIPS feature is already installed on the system. If the FIPS feature set on your system expires, you must install a valid FIPS feature. For more information on installing a FIPS feature set, see "Installing a FIPS Feature Set".

The following are required to install the FIPS feature set:

- SSH File Transfer Protocol (SFTP) client with access to the target Acme Packet platform.
- SFTP access to the target Acme Packet platform's management IP address.
- Access to the FIPS software image to which you are upgrading.

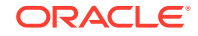

**Note:** You must follow this procedure on a running device:

- **1.** Use SFTP to transfer <release>.bz into /boot on the target Acme Packet platform.
- **2.** Verify the correct image file has been uploaded. The following is an example of how to verify the image:

```
sd225v# check-boot-file /boot/nnECZ750b4.bz
Verifying signature of /boot/<release>.bz
Version: Acme Packet ECZ7.5.0 Beta 4 (WS Build 48) 201705130547
Image integrity verification passed
```
**3.** Replace the boot file with the newly uploaded image. The following is an example of how to replace the boot file:

```
sd225v# set-boot-file /boot/<release>.bz
Verifying signature of /boot/<release>.bz
Version: Acme Packet <release> Beta 4 (WS Build 48) 201705130547
old boot file /boot/bzImage being replaced with /boot/<release>.bz
```
**4.** Execute the **reboot force** command to reboot the system.

```
sd225v# reboot force
……
Starting sysmand... 
--------------------------------------------------------- 
This product contains third-party software provided under 
one or more open source licenses. Type "show about" after 
logging in for full license details. 
...
Mocana FIPS Power Up Self Test: Started...
Mocana FIPS Power Up Self Test: Finished
FIPS RSA Signature Verify: PASSED!!!
Starting tSecured...
Starting tAuthd...
Starting tCertd...
Starting tIked...
Starting tTscfd...
Starting tAppWeb...
Starting tauditd...
Starting tauditpusher...
Starting tSnmpd...
Starting snmpd...
Start platform alarm...
```
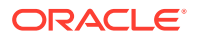

```
Starting tIFMIBd...
Initializing /opt/ Cleaner
Starting tLogCleaner task
Bringing up shell...
*************************************************************
* System is in FIPS 140-2 level-2 compatible mode. *
* FIPS: All Power on self test completed successfully. *
*************************************************************
password secure mode is enabled
Admin Security is disabled
Starting SSH...
SSH_Cli_init: allocated memory for 5 connections
*************************************************************
*** System is in FIPS 140-2 level-2 compatible mode. ***
*************************************************************
Password:
```
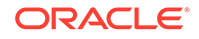

# <span id="page-18-0"></span>3 FIPS Security Label Locations

FIPS supported Acme Packet platforms are shipped with FIPS security labels to denote compliance and prevent tampering. This chapter references where the FIPS security labels are located on the Acme Packet FIPS platforms.

#### **Note:**

The Acme Packet 6300 is the only FIPS-compliant platform that does not ship with a FIPS security label.

# Acme Packet 1100

The following images show the appropriate FIPS security label placement for the Acme Packet 1100.

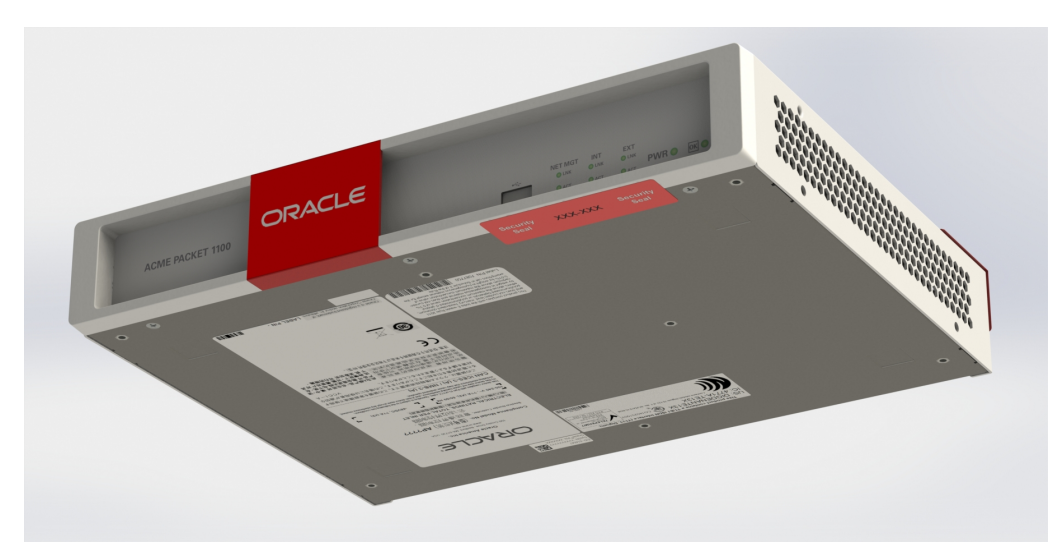

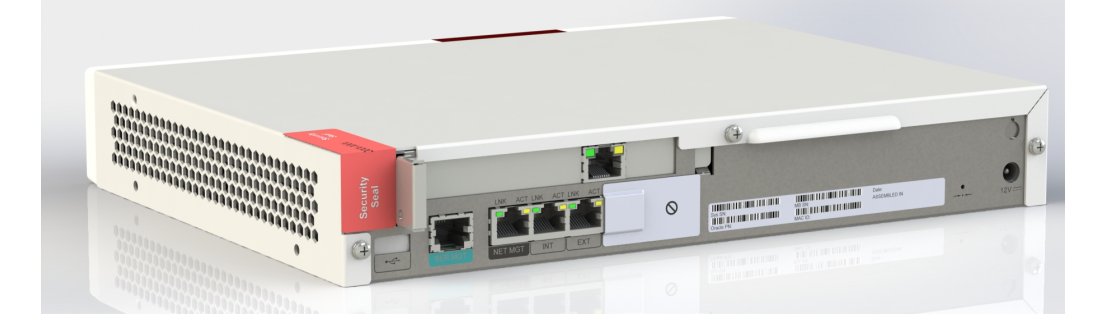

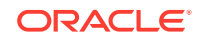

<span id="page-19-0"></span>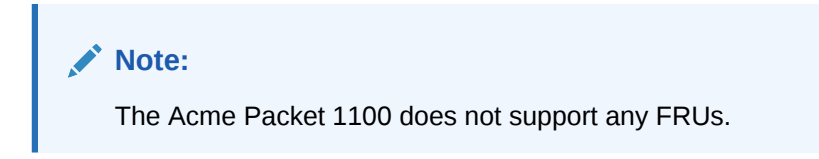

# Acme Packet 3900

The following images show the appropriate FIPS security label placement for the Acme Packet 3900.

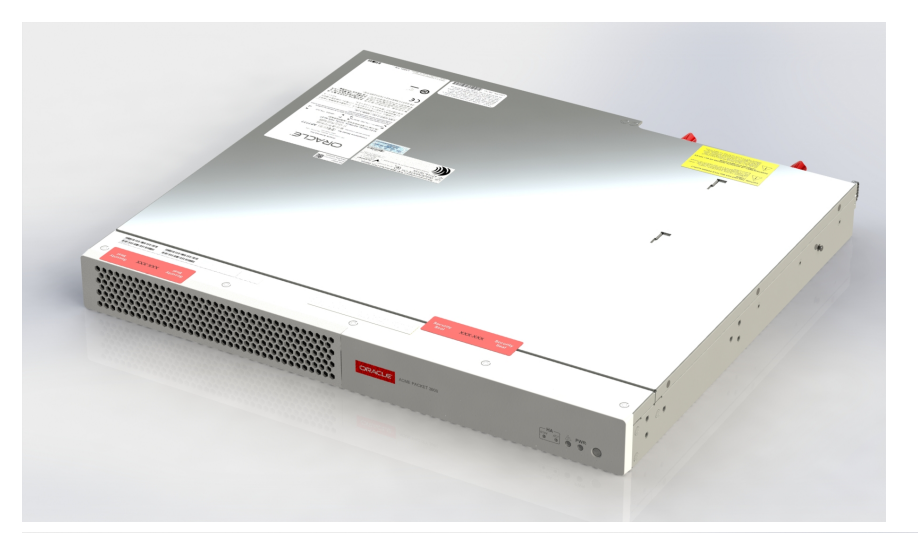

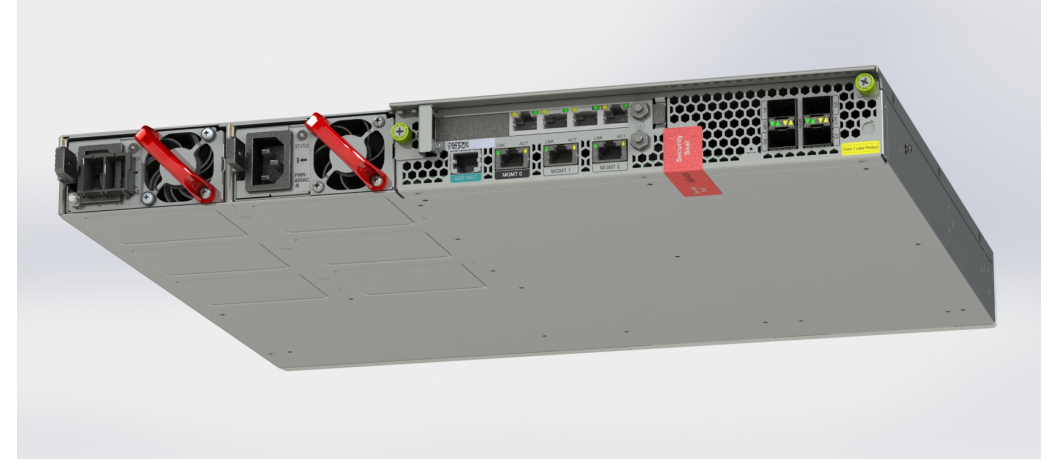

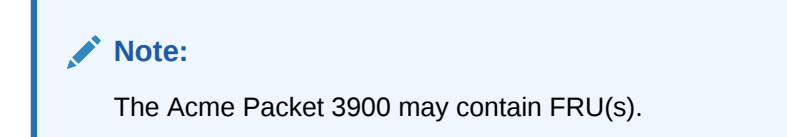

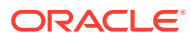

# <span id="page-20-0"></span>4 Configuring FIPS High Availability

You can configure the supported Acme Packet platforms for High Availability (HA) to conform to the Federal Information Processing Standards (FIPS).

# Configuring Acme Packet 1100 FIPS High Availability

FIPS dictates that critical traffic must be encrypted, not currently supported on this platform. The Acme Packet 1100 has only three physical interfaces typically designated as management (SSH, SFTP, etc.), INT, and EXT (both used for media traffic).

In a standard Acme Packet 1100 HA implementation, you configure the "Control" (HA) port to coexist on the management physical port using a different VLAN tag (**sub-portid**) and addressing scheme. This method, however, does not meet FIPS standards.

To configure FIPS-compliant HA on the Acme Packet 1100, you must configure the EXT physical port (slot 0 port 1) of both SBCs to be used as dedicated HA Control ports in a point-to-point connection with no hubs, switches, or routers between them. When used for HA, this interface is called wancom1. This leaves the second media port, INT, as the only usable media interface, on which you must configure multiple ports (using different VLAN tags) for all media functionality. See the following diagram:

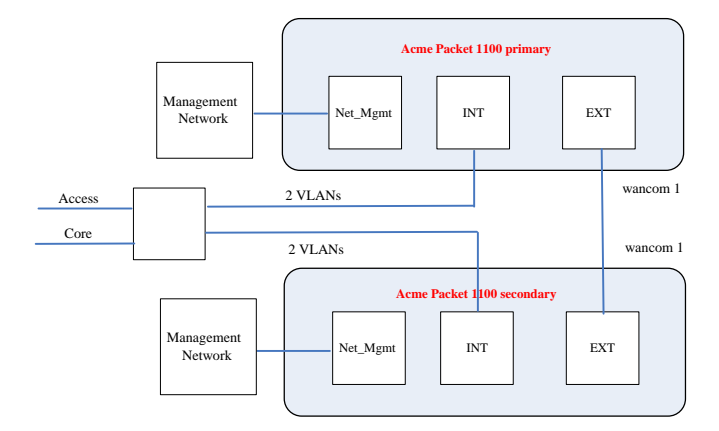

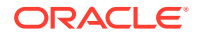

The following is an example setup console log for a FIPS Acme Packet 1100 primary E-SBC.

```
FIPS_1100_Primary# run setup
       -----------------------------------------------------------
Thank you for purchasing the Acme Packet SBC. The following
short wizard will guide you through the initial set-up.
A reboot will be required to save changes.
                                              -----------------------------------------------------------
'-' = Previous; '?' = Help; '.' = Clear; 'q' = Exit
HIGH AVAILABILITY
This SBC may be a standalone or part of a highly available redundant pair.
   SBC mode
      1 - standalone
      2 - high availability
    Enter choice [1 - standalone] : 2
If this SBC is the primary, enter the configuration.
If it is secondary, you can import settings from the primary
   SBC role
      1 - primary
      2 - secondary
    Enter choice [1 - primary] : 1
Specify the IP address to set on interface connected for redundancy
  Redundancy interface address [169.254.1.1] :
   Redundancy subnet mask [255.255.255.252] :
SBC SETTINGS
  Unique target name of this SBC [FIPS_1100_Primary] :
  IP address on management interface [10.196.145.73] :
  Subnet mask [255.255.224.0] :
  Gateway IP address [10.196.128.1] :
PEER CONFIGURATION
  Peer IP address [169.254.1.2] :
  Peer target name [sbc02] : the contract of the contract of the contract of the contract of the contract of the contract of the contract of the contract of the contract of the contract of the contract of the contract of the
FIPS_1100_Secondary
OC SDM ACCESS SETTINGS
Configure SBC to allow OC Session Delivery Manager to access it
   OC SDM access (yes/no) [yes] : no
-- Summary view 
---------------------------------------------------------------
GUI ACCESS
   1: Enable Web GUI (yes/no) : N/A
```
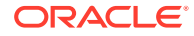

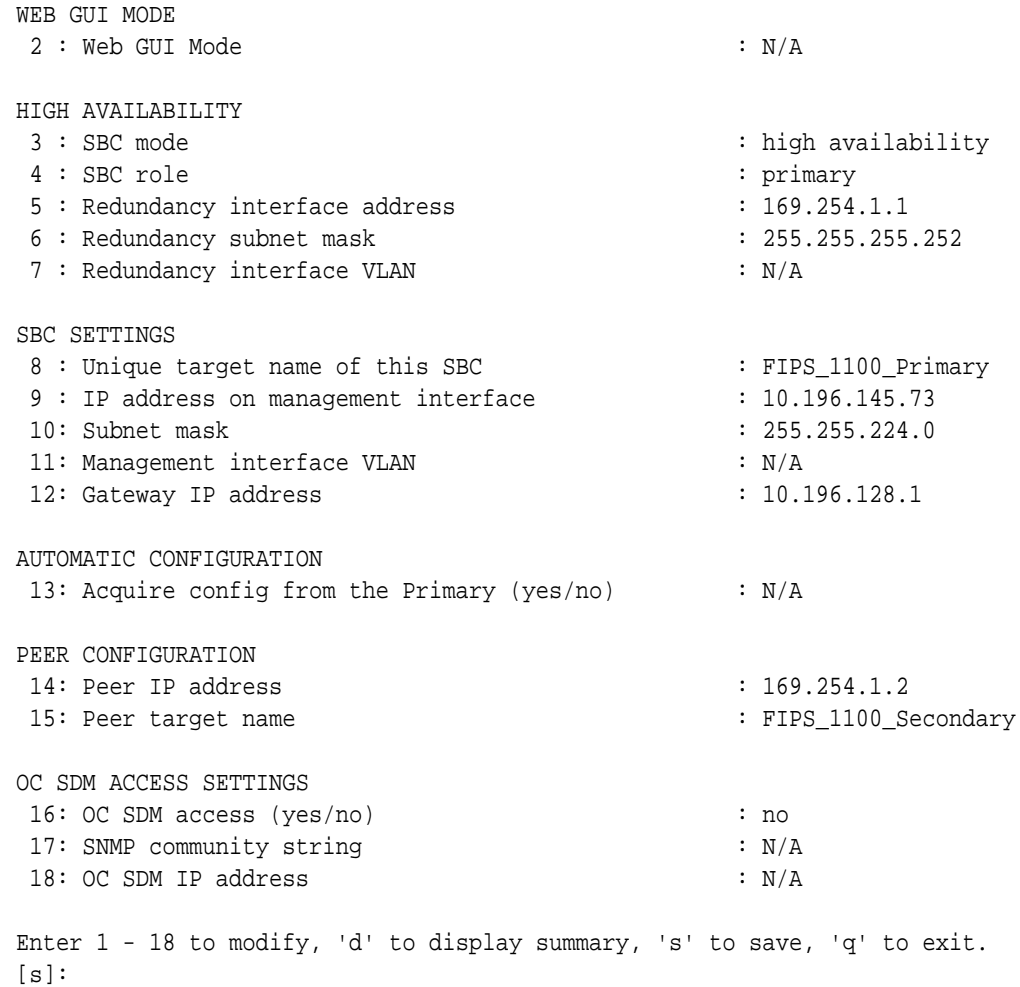

The following is an example setup console log for a FIPS Acme Packet 1100 secondary E-SBC.

FIPS\_1100\_Secondary# run setup

----------------------------------------------------------- Thank you for purchasing the Acme Packet SBC. The following short wizard will guide you through the initial set-up. A reboot will be required to save changes. -----------------------------------------------------------

'-' = Previous; '?' = Help; '.' = Clear; 'q' = Exit

#### HIGH AVAILABILITY

This SBC may be a standalone or part of a highly available redundant pair. SBC mode 1 - standalone 2 - high availability Enter choice [1 - standalone] : 2

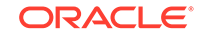

```
If this SBC is the primary, enter the configuration.
If it is secondary, you can import settings from the primary
  SBC role
     1 - primary
     2 - secondary
   Enter choice [1 - \text{primary}] : 2
Specify the IP address to set on interface connected for redundancy
 Redundancy interface address [169.254.1.2] :
  Redundancy subnet mask [255.255.255.252] :
SBC SETTINGS
  Unique target name of this SBC [FIPS_1100_Secondary] :
 IP address on management interface [10.196.145.74] :
 Subnet mask [255.255.224.0] :
 Gateway IP address [10.196.128.1] :
PEER CONFIGURATION
 Peer IP address [169.254.1.1] :
 Peer target name [sbc01] \qquad \qquad : FIPS_1100_Primary
OC SDM ACCESS SETTINGS
Configure SBC to allow OC Session Delivery Manager to access it
  OC SDM access (yes/no) [yes] : no
-- Summary view 
---------------------------------------------------------------
GUI ACCESS
  1: Enable Web GUI (yes/no) : N/A
WEB GUI MODE
2 : Web GUI Mode : N/A
HIGH AVAILABILITY
 3 : SBC mode : high availability
 4 : SBC role : secondary : secondary : secondary : secondary : secondary : secondary : secondary : secondary : secondary : secondary : secondary : secondary : secondary : secondary : secondary : secondary : secondary : sec
5 : Redundancy interface address : 169.254.1.2
  6 : Redundancy subnet mask : 255.255.255.252
7 : Redundancy interface VLAN : N/A
SBC SETTINGS
8 : Unique target name of this SBC : FIPS_1100_Secondary
9 : IP address on management interface : 10.196.145.74
 10: Subnet mask : 255.255.224.0
11: Management interface VLAN : N/A12: Gateway IP address : 10.196.128.1
AUTOMATIC CONFIGURATION
13: Acquire config from the Primary (yes/no) : N/A
PEER CONFIGURATION
14: Peer IP address : 169.254.1.1
```
<span id="page-24-0"></span>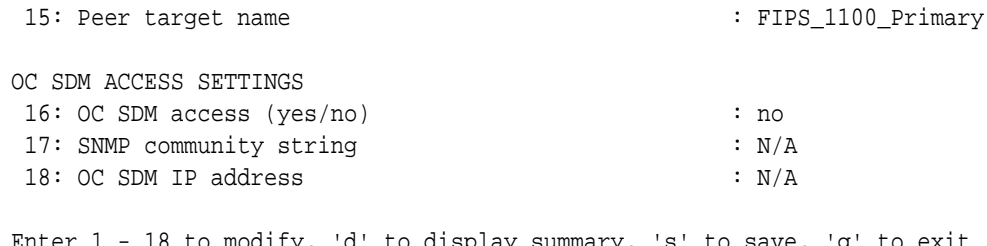

Enter 1 - 18 to modify, 'd' to display summary, 's' to save, 'q' to exit. [s]:

For more information on configuring HA on the Acme Packet 1100, see the *Acme Packet 1100 Hardware Installation and Maintenance Guide* and *Enterprise Session Border Controller ACLI Configuration Guide*.

# Configuring Acme Packet 3900/4600/6300/6350 FIPS HA

FIPS dictates that critical traffic must be encrypted, not currently supported on this platform. Therefore, on each of the Acme Packet supported platforms in the HA pair, there is a dedicated "Control" port used only to send HA sync traffic between the SBCs. This port is labeled "MGMT1".

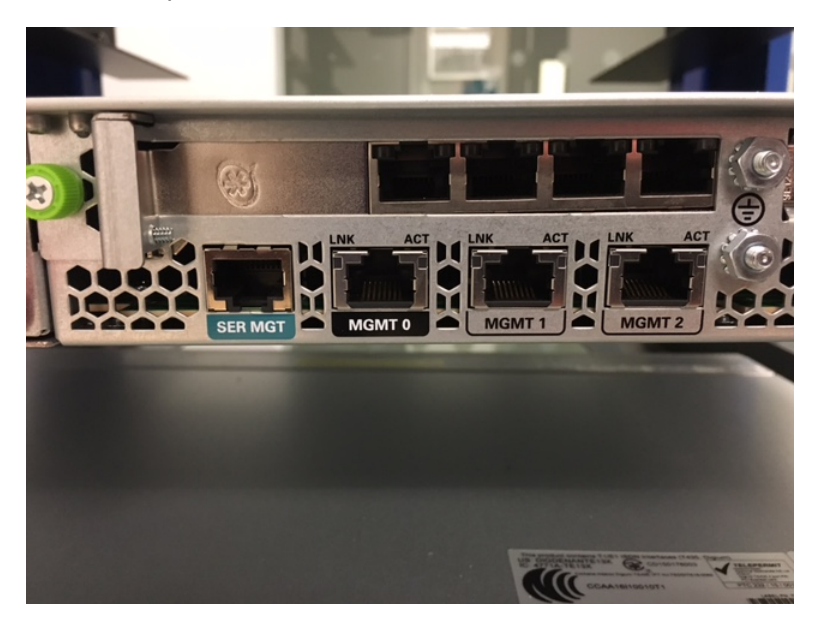

Plug the "Control" port of one SBC directly into the "Control" port of the second SBC using a single point-to-point cable, with no hubs, switches, or routers between them. See the following diagram:

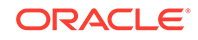

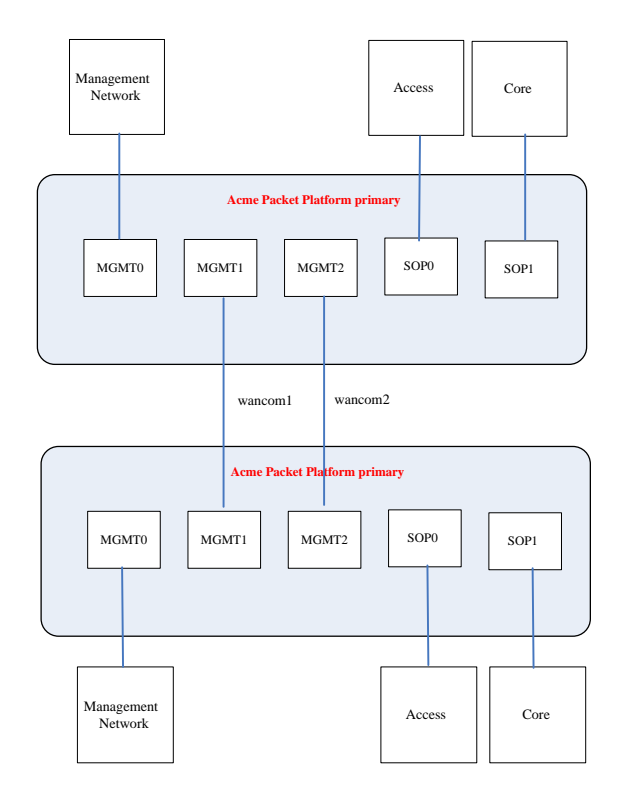

The following is an example setup console log for a FIPS Acme Packet platform primary E-SBC.

```
FIPS_VM_Primary# run setup
-----------------------------------------------------------
Thank you for purchasing the Acme Packet SBC. The following
short wizard will guide you through the initial set-up.
A reboot will be required to save changes.
-----------------------------------------------------------
'-' = Previous; '?' = Help; '.' = Clear; 'q' = Exit
GUI ACCESS
If you want to allow GUI to access this SBC, enable this setting
  Enable Web GUI (yes/no) [yes] \qquad \qquad : yes
WEB GUI MODE
Choose which mode to enable for the web GUI
   Web GUI Mode
     1 - basic
     2 - expert
    Enter choice [1 - basic] : 2
HIGH AVAILABILITY
```
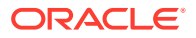

```
This SBC may be a standalone or part of a highly available redundant pair.
  SBC mode
    1 - standalone
    2 - high availability
   Enter choice [1 - standalone] : 2
If this SBC is the primary, enter the configuration.
If it is secondary, you can import settings from the primary
  SBC role
    1 - primary
    2 - secondary
   Enter choice [1 - primary] : 1
Specify the IP address to set on interface connected for redundancy
 Redundancy interface address [169.254.1.1] :
  Redundancy subnet mask [255.255.255.252] :
SBC SETTINGS
 Unique target name of this SBC [FIPS_VM_Primary] :
 IP address on management interface [10.196.33.48] :
 Subnet mask [255.255.224.0]
 Management interface VLAN (0 - 4095) [0] :
 Gateway IP address [10.196.32.1] :
PEER CONFIGURATION
 Peer IP address [169.254.1.2] :
 Peer target name [sbc02] \qquad \qquad : \mbox{FIPS\_VM\_Secondary}OC SDM ACCESS SETTINGS
Configure SBC to allow OC Session Delivery Manager to access it
  OC SDM access (yes/no) [yes] : no
-- Summary view 
---------------------------------------------------------------
GUI ACCESS
  1: Enable Web GUI (yes/no) : yes
WEB GUI MODE
2 : Web GUI Mode : expert
HIGH AVAILABILITY
3 : SBC mode : high availability
 4 : SBC role : primary
5 : Redundancy interface address : 169.254.1.1
6 : Redundancy subnet mask : 255.255.255.255.252
7 : Redundancy interface VLAN : N/ASBC SETTINGS
8 : Unique target name of this SBC : FIPS_VM_Primary
9 : IP address on management interface : 10.196.33.48
 10: Subnet mask : 255.255.224.0
11: Management interface VLAN : 0
12: Gateway IP address : 10.196.32.1
```

```
AUTOMATIC CONFIGURATION
13: Acquire config from the Primary (yes/no) : N/A
PEER CONFIGURATION
14: Peer IP address : 169.254.1.2
 15: Peer target name : FIPS_VM_Secondary
OC SDM ACCESS SETTINGS
16: OC SDM access (yes/no) : no
17: SNMP community string : N/A
18: OC SDM IP address : N/A
Enter 1 - 18 to modify, 'd' to display summary, 's' to save, 'q' to exit. 
[s]:
```
The following is an example setup console log for a FIPS Acme Packet platform secondary E-SBC.

```
FIPS_VM_Secondary# run setup
 -----------------------------------------------------------
Thank you for purchasing the Acme Packet SBC. The following
short wizard will guide you through the initial set-up.
A reboot will be required to save changes.
-----------------------------------------------------------
'-' = Previous; '?' = Help; '.' = Clear; 'q' = Exit
GUI ACCESS
If you want to allow GUI to access this SBC, enable this setting
 Enable Web GUI (yes/no) [yes] : yes
WEB GUI MODE
Choose which mode to enable for the web GUI
  Web GUI Mode
     1 - basic
     2 - expert
   Enter choice [1 - basic] : 2
HIGH AVAILABILITY
This SBC may be a standalone or part of a highly available redundant pair.
  SBC mode
     1 - standalone
     2 - high availability
   Enter choice [1 - standalone] : 2
If this SBC is the primary, enter the configuration.
If it is secondary, you can import settings from the primary
```

```
 SBC role
    1 - primary
    2 - secondary
  Enter choice [1 - \text{primary}] : 2
Specify the IP address to set on interface connected for redundancy
 Redundancy interface address [169.254.1.2] :
  Redundancy subnet mask [255.255.255.252] :
SBC SETTINGS
 Unique target name of this SBC [FIPS_VM_Secondary] :
 IP address on management interface [10.196.33.40] :
 Subnet mask [255.255.224.0]
 Management interface VLAN (0 - 4095) [0] :
 Gateway IP address [10.196.32.1] :
AUTOMATIC CONFIGURATION
 Acquire config from the Primary (yes/no) [yes] : yesPEER CONFIGURATION
 Peer IP address [169.254.1.1] :
-- Summary view 
---------------------------------------------------------------
GUI ACCESS
  1: Enable Web GUI (yes/no) : yes
WEB GUI MODE
 2 : Web GUI Mode : expert
HIGH AVAILABILITY
3 : SBC mode : high availability
 4 : SBC role : secondary
5 : Redundancy interface address : 169.254.1.2
6 : Redundancy subnet mask : 255.255.255.255.252
7 : Redundancy interface VLAN : N/ASBC SETTINGS
8 : Unique target name of this SBC : FIPS_VM_Secondary
9 : IP address on management interface : 10.196.33.40
10: Subnet mask : 255.255.224.0
11: Management interface VLAN : 0
12: Gateway IP address : 10.196.32.1
AUTOMATIC CONFIGURATION
13: Acquire config from the Primary (yes/no) : yes
PEER CONFIGURATION
14: Peer IP address : 169.254.1.1
15: Peer target name : N/A
OC SDM ACCESS SETTINGS
16: OC SDM access (yes/no) : N/A
17: SNMP community string : N/A
```
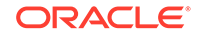

```
18: OC SDM IP address : N/A
Enter 1 - 18 to modify, 'd' to display summary, 's' to save, 'q' to exit. 
[s]:
```
For more information on configuring HA on the Acme Packet supported platforms, see the appropriate *Acme packet Hardware Installation and Maintenance Guide* and the *Enterprise Session Border Controller ACLI Configuration Guide*.

# Configuring VM FIPS HA

In a Virtual Machine (VM) HA configuration, connect the network management interface (wancom0) and media interfaces over virtual network switches via the hypervisor. This is no different for a FIPS-compliant HA implementation. Use a RJ45 Ethernet cable to connect wancom1 of the Primary node to wancom1 of the Secondary node.

The following is an example setup console log for a FIPS VME primary E-SBC.

```
FIPS_VM_Primary# run setup
Thank you for purchasing the Acme Packet SBC. The following
short wizard will guide you through the initial set-up.
A reboot will be required to save changes.
-----------------------------------------------------------
'-' = Previous; '?' = Help; '.' = Clear; 'q' = Exit
GUI ACCESS
If you want to allow GUI to access this SBC, enable this setting
 Enable Web GUI (yes/no) [yes] : yes
WEB GUI MODE
Choose which mode to enable for the web GUI
  Web GUI Mode
     1 - basic
     2 - expert
   Enter choice [1 - basic] : 2
HIGH AVAILABILITY
This SBC may be a standalone or part of a highly available redundant pair.
  SBC mode
     1 - standalone
     2 - high availability
   Enter choice [1 - standalone] : 2
If this SBC is the primary, enter the configuration.
If it is secondary, you can import settings from the primary
```
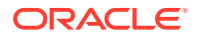

```
 SBC role
    1 - primary
    2 - secondary
   Enter choice [1 - \text{primary}] : 1
Specify the IP address to set on interface connected for redundancy
 Redundancy interface address [169.254.1.1] :
  Redundancy subnet mask [255.255.255.252] :
SBC SETTINGS
 Unique target name of this SBC [FIPS_VM_Primary] :
 IP address on management interface [10.196.33.48] :
 Subnet mask [255.255.224.0]
 Management interface VLAN (0 - 4095) [0] :
 Gateway IP address [10.196.32.1] :
PEER CONFIGURATION
 Peer IP address [169.254.1.2] :
 Peer target name [sbc02] \qquad \qquad : FIPS_VM_Secondary
OC SDM ACCESS SETTINGS
Configure SBC to allow OC Session Delivery Manager to access it
  OC SDM access (yes/no) [yes] : no
-- Summary view 
---------------------------------------------------------------
GUI ACCESS
 1: Enable Web GUI (yes/no) : yes
WEB GUI MODE
2 : Web GUI Mode : expert
HIGH AVAILABILITY
3 : SBC mode : high availability
 4 : SBC role : primary
5 : Redundancy interface address : 169.254.1.1
6 : Redundancy subnet mask : 255.255.255.255.252
7 : Redundancy interface VLAN : N/A
SBC SETTINGS
BC SEITINGS<br>8 : Unique target name of this SBC : FIPS_VM_Primary
9 : IP address on management interface : 10.196.33.48
 10: Subnet mask : 255.255.224.0
11: Management interface VLAN : 0
12: Gateway IP address : 10.196.32.1
AUTOMATIC CONFIGURATION
13: Acquire config from the Primary (yes/no) : N/A
PEER CONFIGURATION
 14: Peer IP address : 169.254.1.2
 15: Peer target name : FIPS_VM_Secondary
```
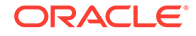

```
OC SDM ACCESS SETTINGS
16: OC SDM access (yes/no) : no
17: SNMP community string : N/A
18: OC SDM IP address : N/A
Enter 1 - 18 to modify, 'd' to display summary, 's' to save, 'q' to exit. 
[s]:
```
The following is an example setup console log for a FIPS VME secondary E-SBC.

```
FIPS VM Secondary# run setup
 -----------------------------------------------------------
Thank you for purchasing the Acme Packet SBC. The following
short wizard will guide you through the initial set-up.
A reboot will be required to save changes.
-----------------------------------------------------------
'-' = Previous; '?' = Help; '.' = Clear; 'q' = Exit
GUI ACCESS
If you want to allow GUI to access this SBC, enable this setting
 Enable Web GUI (yes/no) [yes] : yes
WEB GUI MODE
Choose which mode to enable for the web GUI
  Web GUI Mode
     1 - basic
     2 - expert
   Enter choice [1 - basic] : 2
HIGH AVAILABILITY
This SBC may be a standalone or part of a highly available redundant pair.
  SBC mode
     1 - standalone
     2 - high availability
   Enter choice [1 - standalone] : 2
If this SBC is the primary, enter the configuration.
If it is secondary, you can import settings from the primary
  SBC role
     1 - primary
     2 - secondary
   Enter choice [1 - primary] : 2
Specify the IP address to set on interface connected for redundancy
 Redundancy interface address [169.254.1.2] :
  Redundancy subnet mask [255.255.255.252] :
```
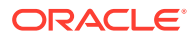

```
SBC SETTINGS
 Unique target name of this SBC [FIPS_VM_Secondary] :
 IP address on management interface [10.196.33.40] :
 Subnet mask [255.255.224.0] :
 Management interface VLAN (0 - 4095) [0] :
 Gateway IP address [10.196.32.1] :
AUTOMATIC CONFIGURATION
 Acquire config from the Primary (yes/no) [yes] : yesPEER CONFIGURATION
 Peer IP address [169.254.1.1] :
-- Summary view 
---------------------------------------------------------------
GUI ACCESS
  1: Enable Web GUI (yes/no) : yes
WEB GUI MODE
2 : Web GUI Mode : expert
HIGH AVAILABILITY
3 : SBC mode : high availability
4 : SBC role : secondary : secondary : secondary : secondary : secondary : secondary : secondary : secondary : secondary : secondary : secondary : secondary : secondary : secondary : secondary : secondary : secondary : sec
5 : Redundancy interface address : 169.254.1.2
6 : Redundancy subnet mask : 255.255.255.255.252
7 : Redundancy interface VLAN : N/A
SBC SETTINGS
8 : Unique target name of this SBC : FIPS_VM_Secondary
9 : IP address on management interface : 10.196.33.40
10: Subnet mask : 255.255.224.0
11: Management interface VLAN \qquad \qquad : 012: Gateway IP address : 10.196.32.1
AUTOMATIC CONFIGURATION
13: Acquire config from the Primary (yes/no) : yes
PEER CONFIGURATION
14: Peer IP address : 169.254.1.1
15: Peer target name : N/A
OC SDM ACCESS SETTINGS
16: OC SDM access (yes/no) : N/A
17: SNMP community string : N/A
18: OC SDM IP address : N/A
Enter 1 - 18 to modify, 'd' to display summary, 's' to save, 'q' to exit. 
[s]:
```
The following are examples of FIPS VME primary and secondary deployments where adapter 1 is used for management, adapters 2 and 3 are used as the HA interconnects, 4 is unused, and adapters 5-8 are used as media interfaces.

#### **VM Hardware**

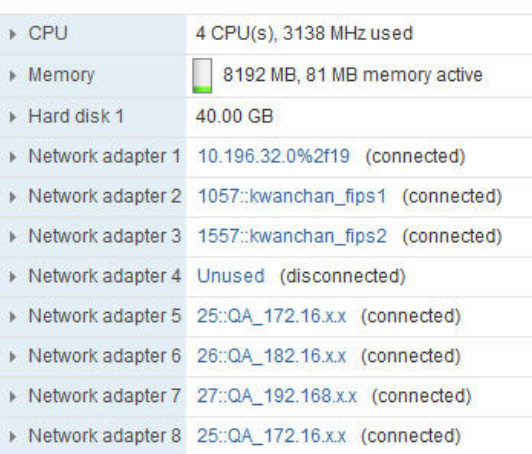

#### **VM Hardware**

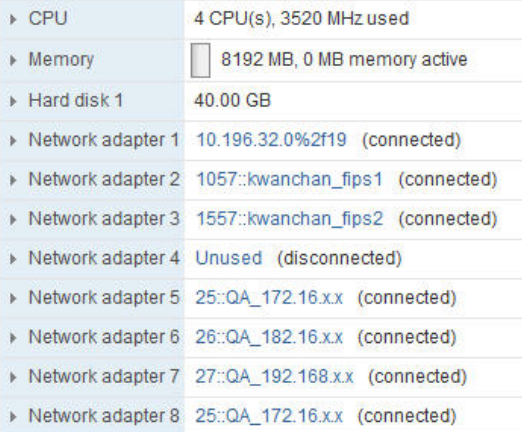

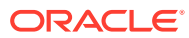

# <span id="page-34-0"></span>5 Finite State Machine

As part of FIPS 140-2 Level 2 compliance, the Acme Packet 1100 and Acme Packet 3900 platforms support a Finite State Machine (FSM).

The following Diagram displays the state model of the FSM in the FIPS 140-approved mode of operation:

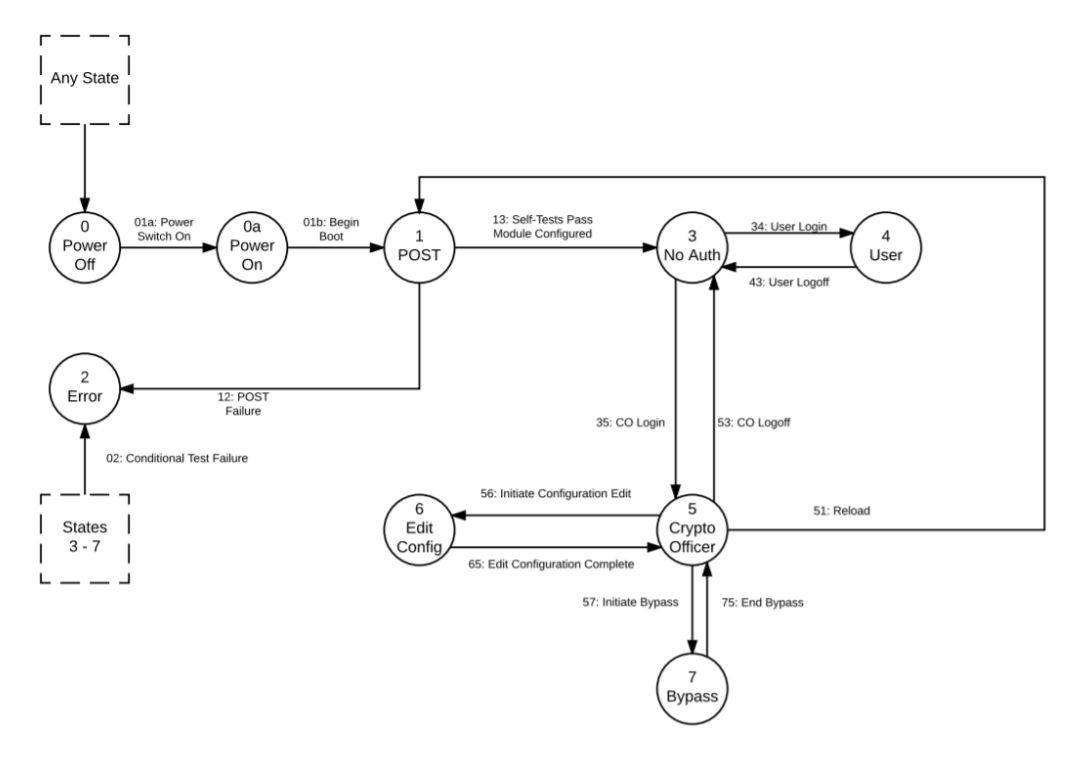

# State Diagram

The following sections describe all states and transitions that can occur with the Finite State Diagram. The finite state machine never ends in an undefined state. Any combination of data and control inputs always place the FSM in a well-defined state.

#### **Note:**

The inputs described in this document for each state are inputs that would result in a successful operation.

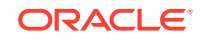

### <span id="page-35-0"></span>State 0 - Power Off

Either the power switch is in the off position, or there is no power connected to the FSM. No services are available in this state. This state is available from every other state, and can be entered using the power switch and cycling power.

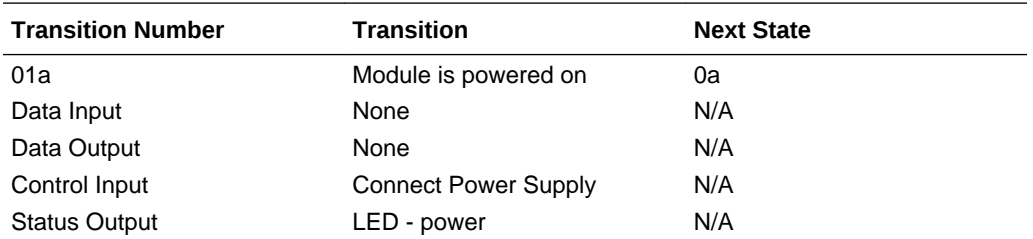

### State 0a - Power On

The FSM's power switch is turned on. No services are available in this state. The FSM automatically transitions to the Power-On Self-Tests state.

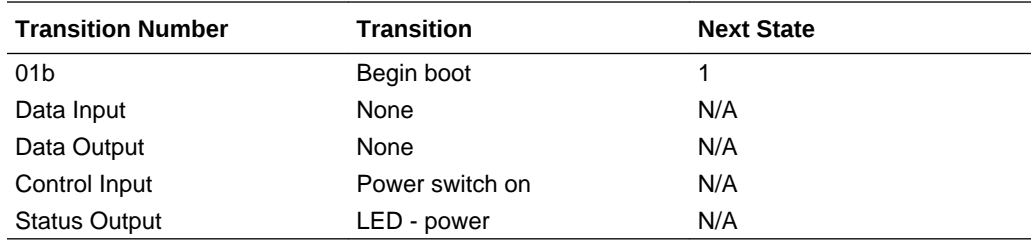

### State 1 - Power-On Self-Tests

The FSM performs a series of self-tests to ensure correct operation; these include a software integrity check, cryptographic known answer tests, and other self-tests described in the Security Policy. If the POSTs are successful, the module continues to boot, and this state automatically transfers to the "No Auth" state. If the POSTs should fail, the module transitions to the "Error" state.

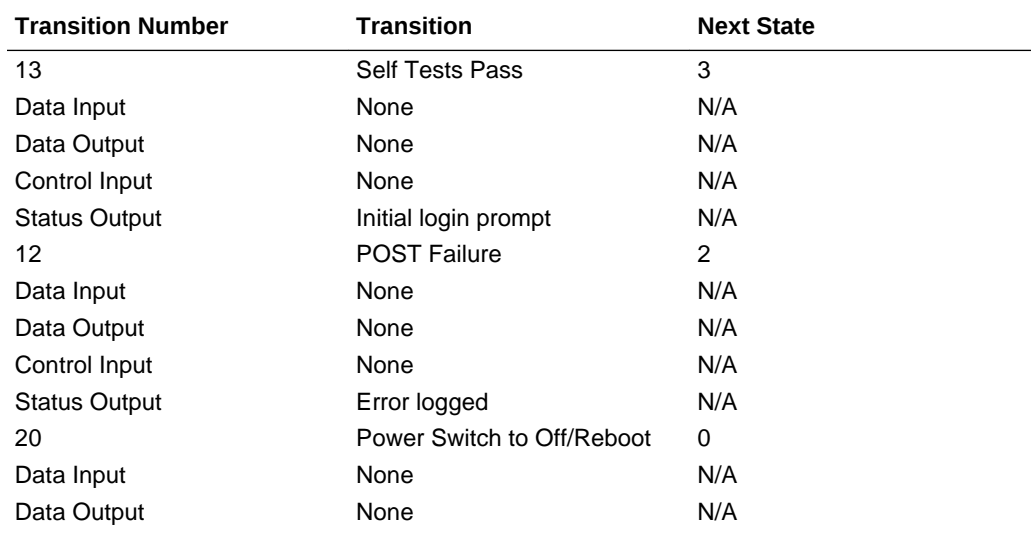

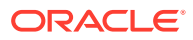

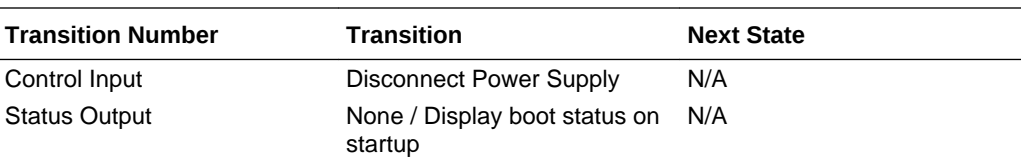

### <span id="page-36-0"></span>State 2 - Error

This state represents an error, such as a POST failure or Conditional Self-Test Failure. The FSM halts cryptographic operations and the operator must use any of the 3 possible recovery options:

- Reset the FSM
- Reset the FSM and use the bootloader to select the valid image
- Reset the FSM and use the bootloader to zeroize the system to RMA

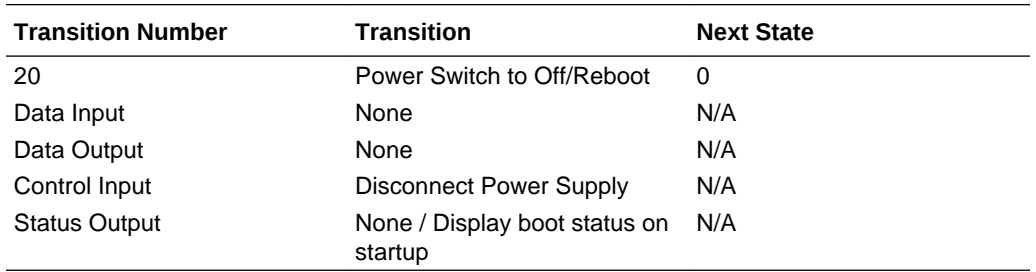

### State 3 - No Auth

The FSM transitions to this state when startup has completed and the module is fully configured for FIPS mode of operation. In this state no User or Crypto Officer is logged in, and the module is in an idle state. The FSM is operational but is not providing security services or performing cryptographic functions. Cryptographic keys and security parameters are loaded, and the FSM is waiting for data or control inputs. The FSM transitions to the User state when a User is successfully authenticated or it transitions to the Crypto Officer state when a Crypto Officer is successfully authenticated.

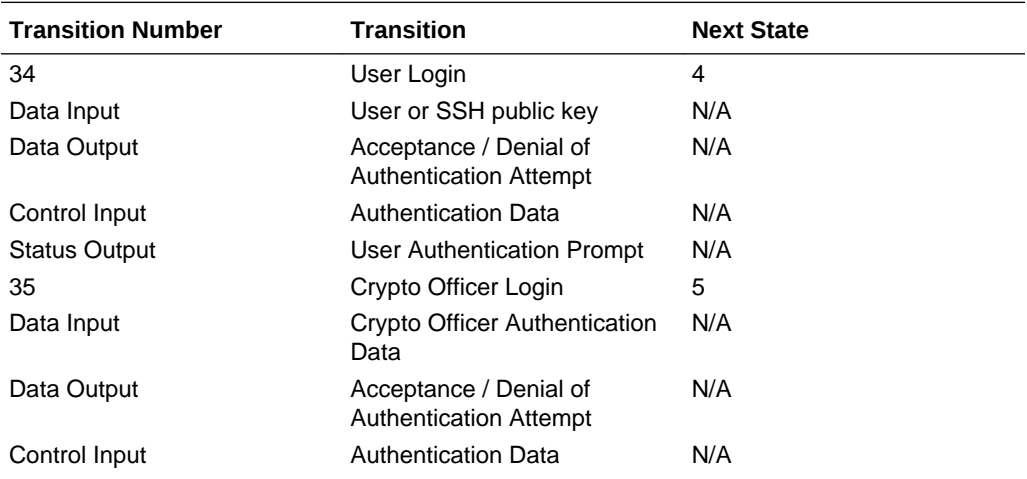

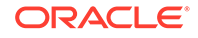

<span id="page-37-0"></span>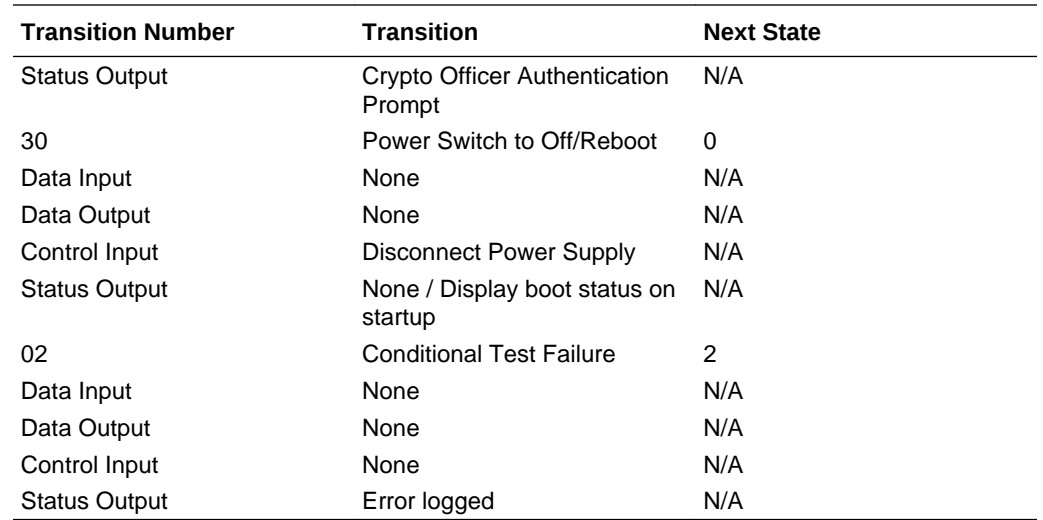

## State 4 - User

The FSM transitions into this state when a User authenticates to the module or when an encrypted session has been initiated. After successful login, the User has access to the services defined in the Roles, Services, and Authentication section of the Security Policy.

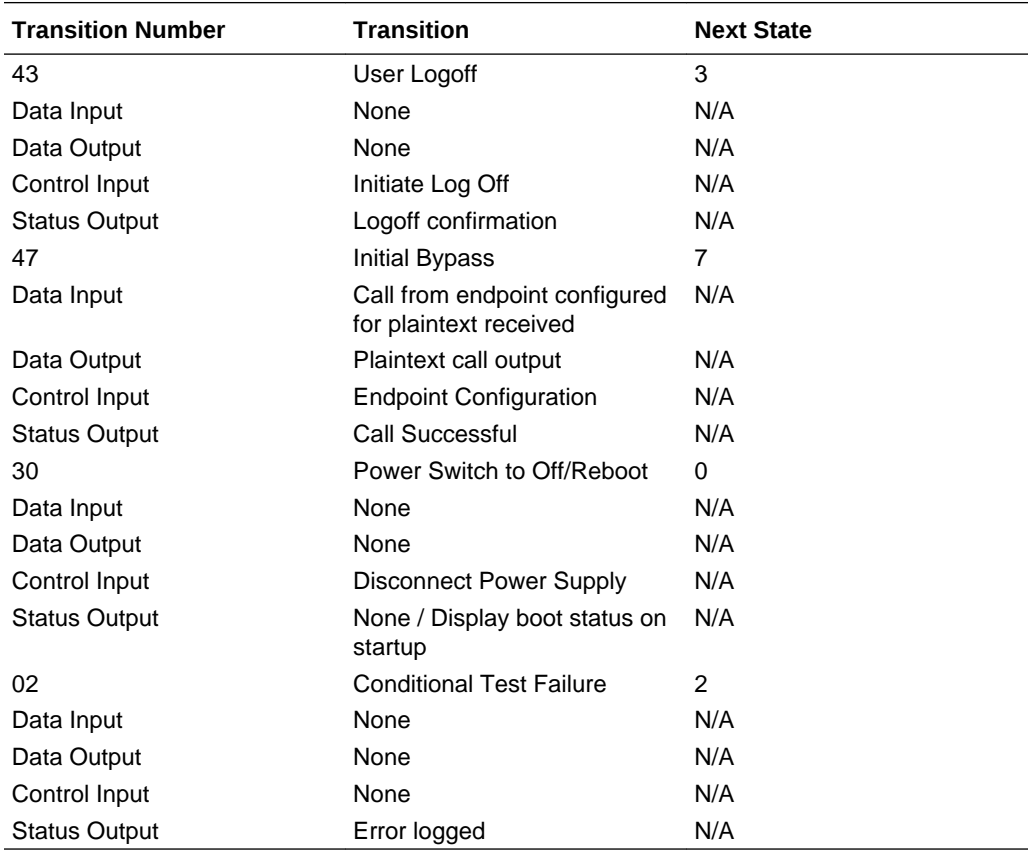

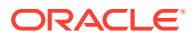

## <span id="page-38-0"></span>State 5 - Crypto Officer

This state is entered when an operator successfully authenticates as a Crypto Officer. A Crypto Officer may configure the FSM as defined in the Secure Operation section of the Security Policy. A Crypto Officer can re-enter the *No Auth* state by logging out. The Crypto Officer may return to *Power On Self Tests* state by rebooting the software. Physically removing power from the module will return it to the Power Off state. The Crypto Officer can transition to the *Edit Configuration* state to edit the running configuration and manipulate keys.

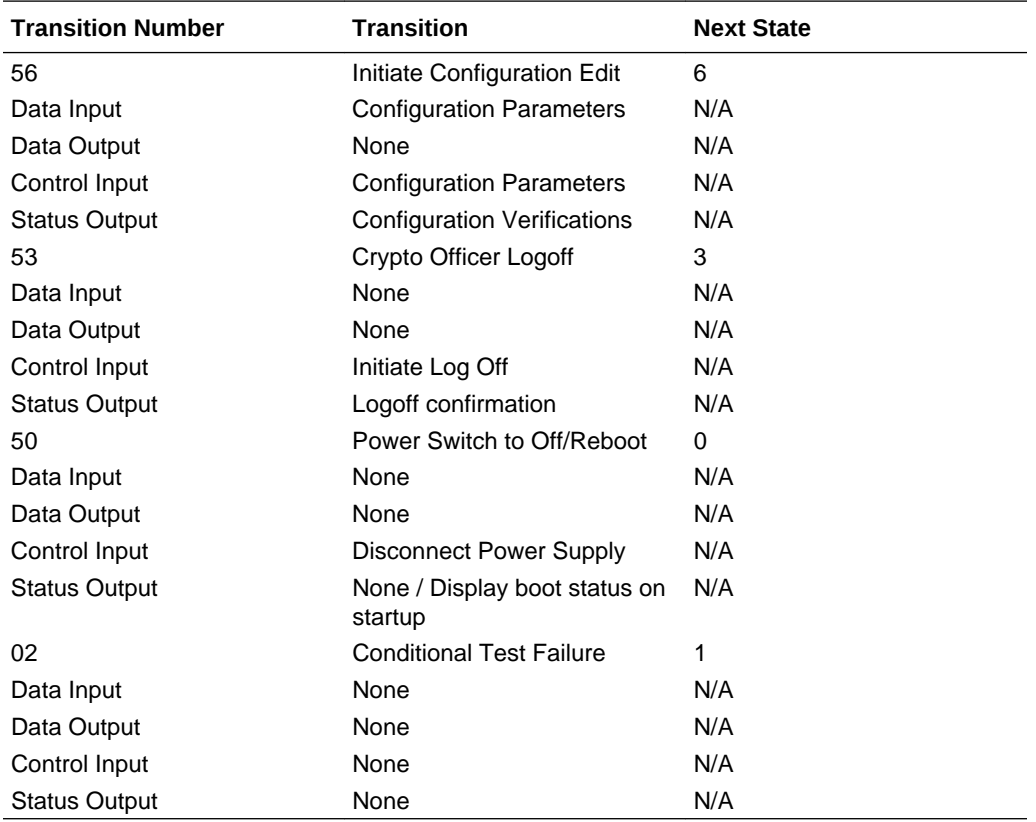

### State 6 - Edit Configuration

This state is entered from the *Crypto Officer* state with various commands to configure the FSM and enter cryptographic keys. Only a Crypto Officer may edit the configuration of the FSM. Once the configuration is complete, the new configurations are effective immediately once the configuration is activated. The FSM returns to the *Crypto Officer* state when the Crypto Officer has completed configuration.

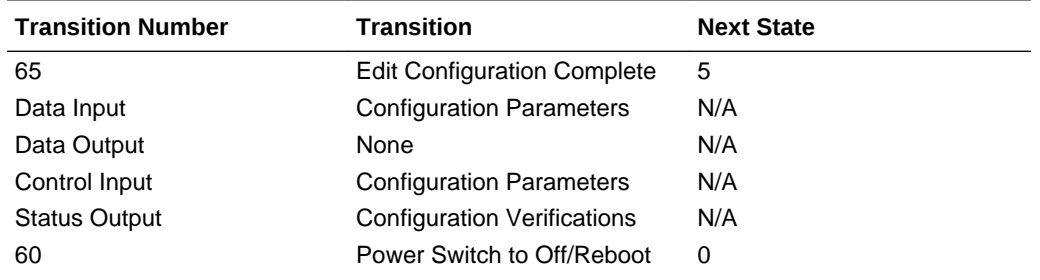

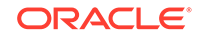

<span id="page-39-0"></span>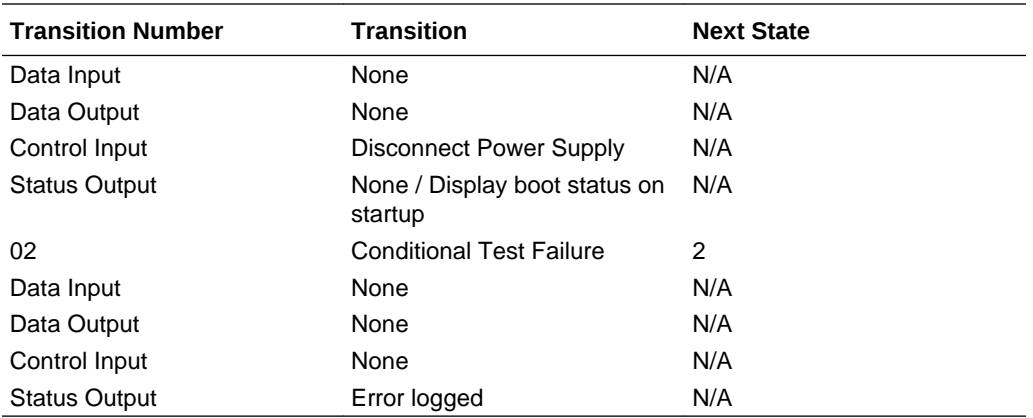

## State 7 - Bypass

The FSM is providing services without cryptographic processing (e.g., transferring plaintext calls through the FSM). In this state, the FSM is providing services with noncryptographic processing (e.g., transferring plaintext through the module). The FSM can transition to a Bypass state when a call is received from an end point configured for non-encrypted calls.

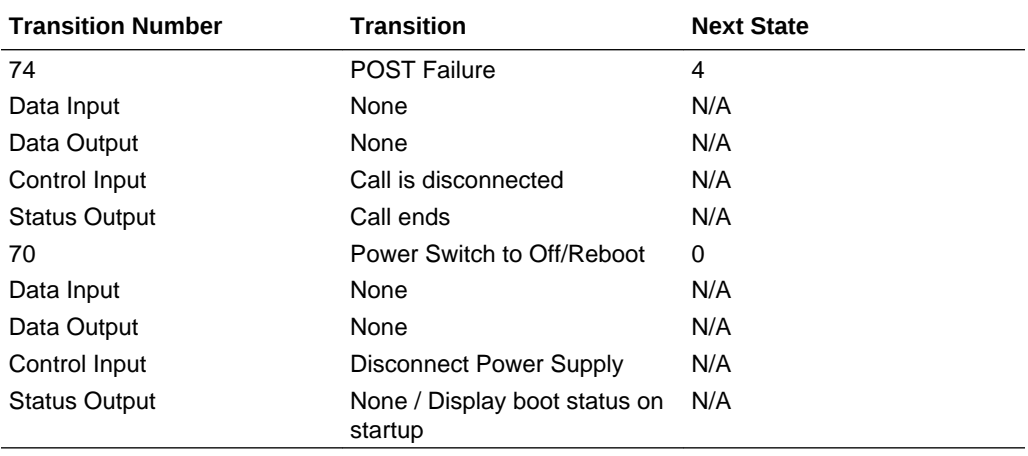